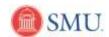

## Drop a Class from your Schedule

| 1.  | Click the Student Center link.  Student Center                                                       |
|-----|----------------------------------------------------------------------------------------------------|
| 2.  | Click the <b>Drop a Class</b> link.                                                                  |
| ۷.  | •                                                                                                    |
|     | Drop a Class                                                                                         |
| 3.  | Select the required <b>term</b> button.                                                              |
|     |                                                                                                    |
| 4.  | Click the <b>Continue</b> button.                                                                    |
|     | CONTINUE                                                                                             |
|     | CONTINUE                                                                                             |
| 5.  | If the incorrect term was previously selected, a <b>Change Term</b> button is available. (This       |
|     | will take you back to the select term page.)                                                         |
|     | change term                                                                                          |
| 6.  | <b>Select</b> the box of the class you want to drop.                                                 |
|     |                                                                                                    |
| _   |                                                                                                    |
| 7.  | Click the <b>Drop Selected Classes</b> button.                                                       |
|     | DROP SELECTED CLASSES                                                                                |
| 8.  | The details of the selected class will display. Verify you have selected the correct class.          |
|     | Click the <b>Finish Dropping</b> button.                                                             |
|     | FINISH DROPPING                                                                                      |
|     |                                                                                                    |
| 9.  | <b>Note:</b> The <b>Status</b> will indicate whether the class was successfully dropped.             |
|     |                                                                                                    |
|     | Errors are indicated by an X. An error message will explain what caused the error and a              |
|     | <b>Fix Error</b> button will be displayed. Click the <b>Fix Error</b> button to make changes. If the |
|     | error for the indicated class is not corrected, you will <b>NOT</b> be dropped from that class.      |
|     | FIX ERRORS                                                                                           |
| 10. | Click the My Class Schedule button to view classes.                                                  |
|     | MY CLASS SCHEDULE                                                                                    |
|     |                                                                                                    |
| 11. | To return to the home page click <b>Home or the Sign Out</b> link to exit.                           |
|     | <u>Home</u>                                                                                          |
| 12. | End of Procedure.                                                                                    |
|     |                                                                                                    |

Date Created: 6/17/2010